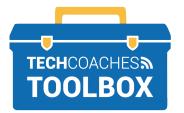

## HOW TO INSTALL AND JOIN A ZOOM MEETING VIA EMAIL INVITE

- APPLE COMPUTER -

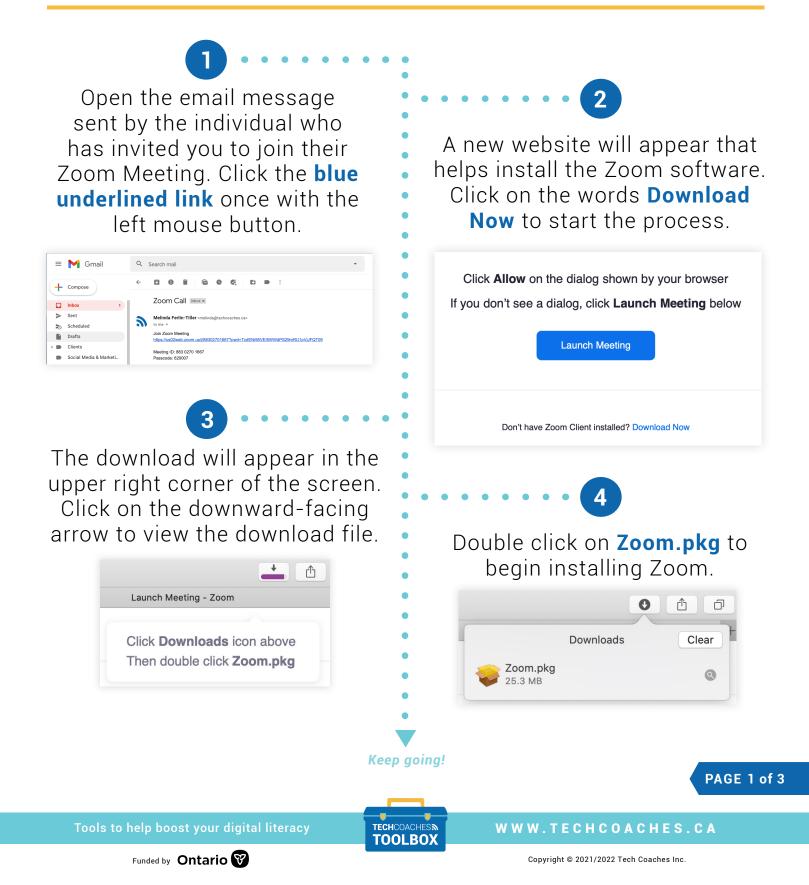

The Zoom Installer will then open. Zoom Installer will require you to click Continue to proceed through the installation process. Select **Install** when given the option.

5

| ) 😑 🔘 an an an an an an an an an an an an an | 😺 Install Zoom                                                                                                    |  |  |
|----------------------------------------------|----------------------------------------------------------------------------------------------------|--|--|
|                                              | Welcome to the Zoom Installer                                                                                             |  |  |
| Introduction                                 | Zoom brings people together to connect and get more done in a frictionless, secure video environment. Our easy, reliable, |  |  |
| <ul> <li>Destination Select</li> </ul>       | and innovative video-first solutions provide video meetings and                                                           |  |  |
| <ul> <li>Installation Type</li> </ul>        | chat, with additional options for webinars and phone service.<br>Zoom is the leading unified communications platform and  |  |  |
| <ul> <li>Installation</li> </ul>             | helps individuals, schools, healthcare professionals and                                                                  |  |  |
| Summary                                      | enterprises stay connected. Visit blog.zoom.us and follow<br>@zoom us                                                     |  |  |
|                                              | @zoom_us                                                                                                    |  |  |
|                                              |                                                                                                    |  |  |
|                                              |                                                                                                    |  |  |
|                                              |                                                                                                    |  |  |
|                                              |                                                                                                    |  |  |
|                                              |                                                                                                    |  |  |
|                                              |                                                                                                    |  |  |
|                                              |                                                                                                    |  |  |
|                                              |                                                                                                    |  |  |

Note: For some users, you may also require your computer's password to permit the install. If so, type the password, then click Install Software.

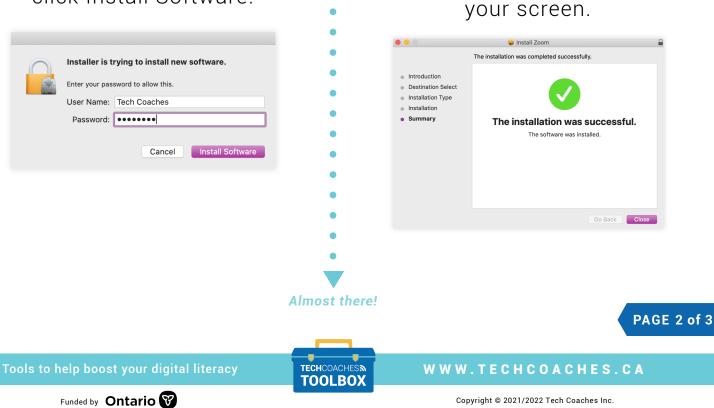

Copyright © 2021/2022 Tech Coaches Inc.

6

Click **Close** once "installation

was successful" appears on

| 7 • • • • •                                                                                                    | •                                                                                                    |                                                                                                    |  |
|----------------------------------------------------------------------------------------------------|----------------------------------------------------------------------------------------------------|----------------------------------------------------------------------------------------------------|--|
| Click Move to Trash.                                                                                                    | •                                                                                                    | 8                                                                                                    |  |
| Do you want to move the "Zoom" Installer to the Trash?         To keep this package in its current location, click Keep.         Keep       Move to Trash                                                                                          | Return to the email message<br>sent to you to join the Zoom<br>Meeting. Click the <b>blue</b><br><b>underlined link</b> once with the |                                                                                                    |  |
| 9<br>Click Allow.<br>Do you want to allow this page to open "zoom.us"?<br>Cancel Allow                                                                                                    | =<br>+<br>><br>><br>B                                                                                                    | International and the second second s |  |
| Then, a second prompt will<br>appear, "To hear others please<br>join audio". Click on Join with<br>Computer Audio and the Zoon<br>Meeting will start with your<br>microphone turned on!<br>Join with Computer Audio<br>Test Speaker and Microphone | 1                                                                                                    | <text><text><text><text></text></text></text></text>                                                                                                    |  |
| Tools to help boost your digital literacy                                                                                                    | TECHCOACHESM<br>TOOLBOX                                                                                                    | W W W . T E C H C O A C H E S . C A                                                                                                    |  |

Copyright © 2021/2022 Tech Coaches Inc.